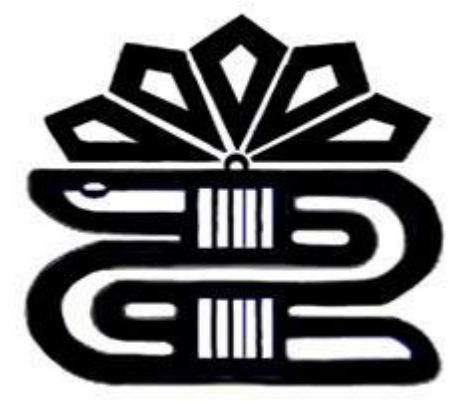

## **دانشکده پرستاری پلدختر**

# **شیوه ثبت نام و جستجو در نرم افزار کاوش**

**مدرس :زهرا دریکوند**

Http://lib.lums.ac.irسایت به مراجعه

انتخاب گزینه ثبت نام برخط

کلیک روی گزینه "با شرایط و ضوابط موافقم"

تبصره :1 هرشخص واجد شرایط با توجه به تحت وب بودن نرم افزار فقط در یکی از کتابخانه های دانشگاه می تواند عضو شود و با همان عضویت از خدمات کلیه کتابخانه های دانشگاه می تواند بهره مند شود.

تبصره ٢: مدت عضویت دانشجویان تا پایان مدت اعتبار کارت دانشجویی آنها می باشد

توجه:دانشجوی گرامی درهنگام انتخاب پایگاه عضویت، حتما پایگاه دانشکده پرستاری پلدختر را انتخاب کنید.

## آموزش تصويري ثبت نام

مرحله اول

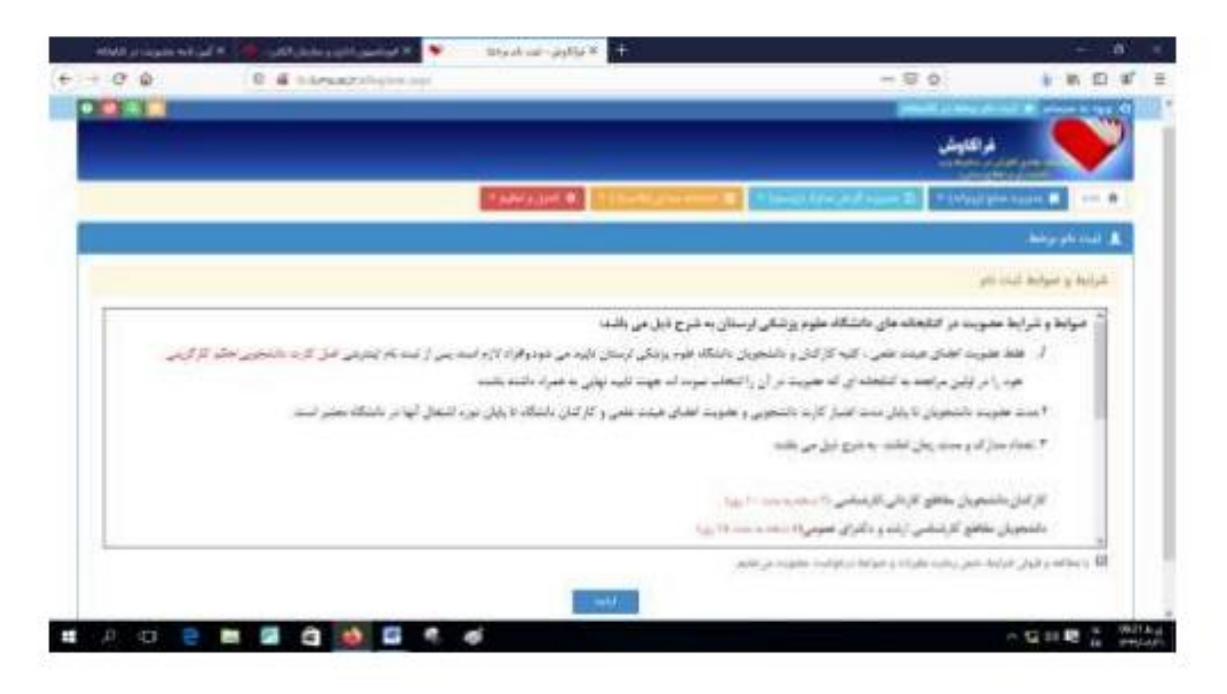

### مرحله دوم

تکمیل فرم اطلاعات فردی و انتخاب پایگاه عضویت(پر کردن باکس ستاره دار الزامی است)

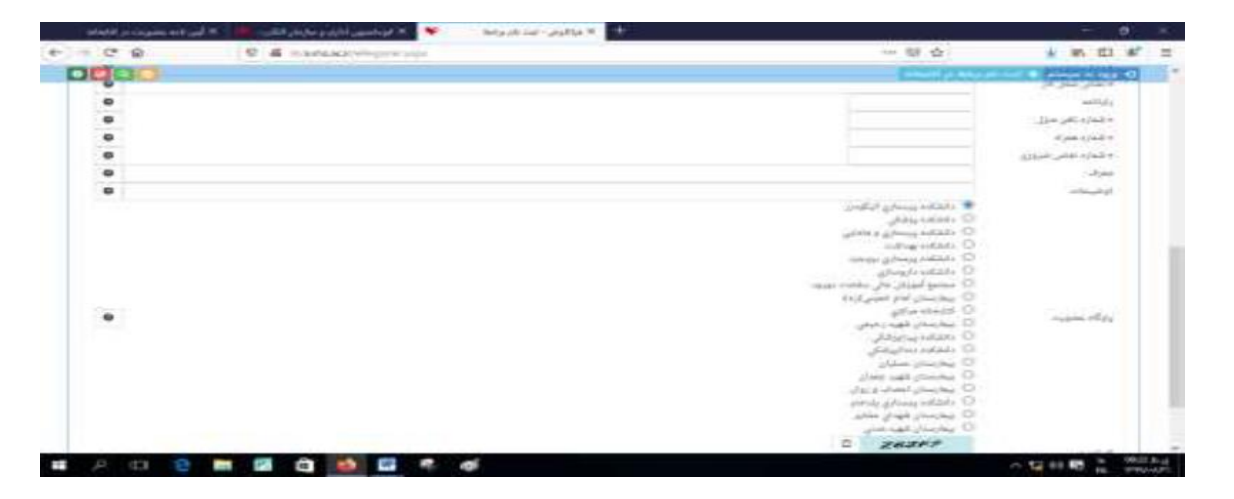

مرحله سوم

بارگزاری مدارک)اسکن عکس،صفحه اول شناسنامه،پشت و روی کارت ملی،کارت دانشجویی برای دانشجویان و حکم کارگزینی برای کارکنان هیئت علمی((.

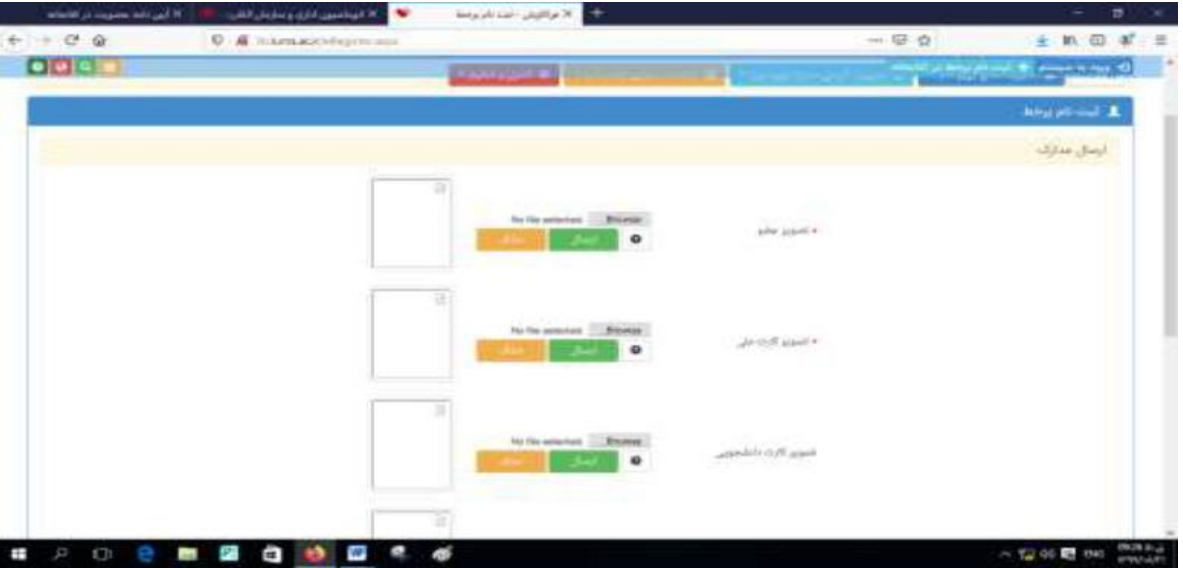

"**درانتها دریافت کد رهگیری و مراجعه به کتابخانه جهت تایید**"

#### **جستجوی ساده**

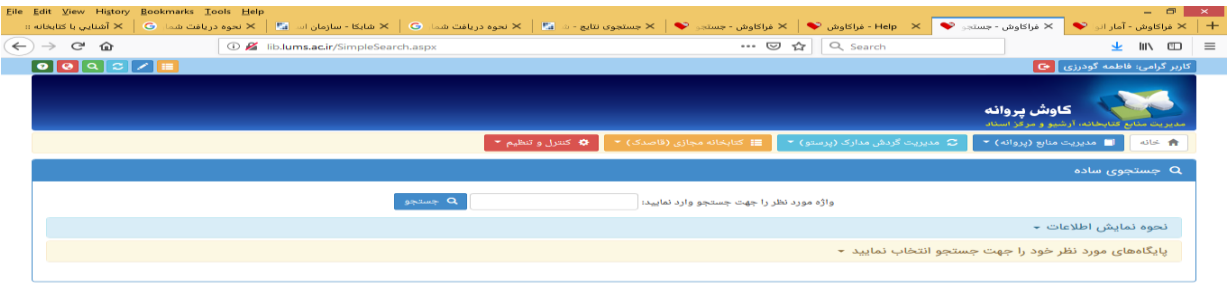

## دراین روش با دانستن یک واژه از مجموعه اطالعات موجود درفهرست برگه های مدارک که وارد نرم افزار فراکاوش نموده اید،امکان بازیابی آنها وجود دارد.درجستجوی ساده ابتدا واژه مورد نظر را در باکس جستجو تایپ کرده وسپس نحوه نمایش اطالعات یافته شده را تعیین کنید.اطالعات را می توان به صورت خالصه،کامل ،برچسبی یا جدولی مشاهده نمود.پایگاه هایی را که تمایل به جستجو درآن را دارید را انتخاب کنید.فراکاوش امکان جستجو در تمام پایگاه ها به صورت همزمان را دارد.وشما میتوانید همزمان در تمام پایگاه ها سرچ کنید.و درآخر کلید جستجو را فشار دهید.

### **جستجوی برگه دان**

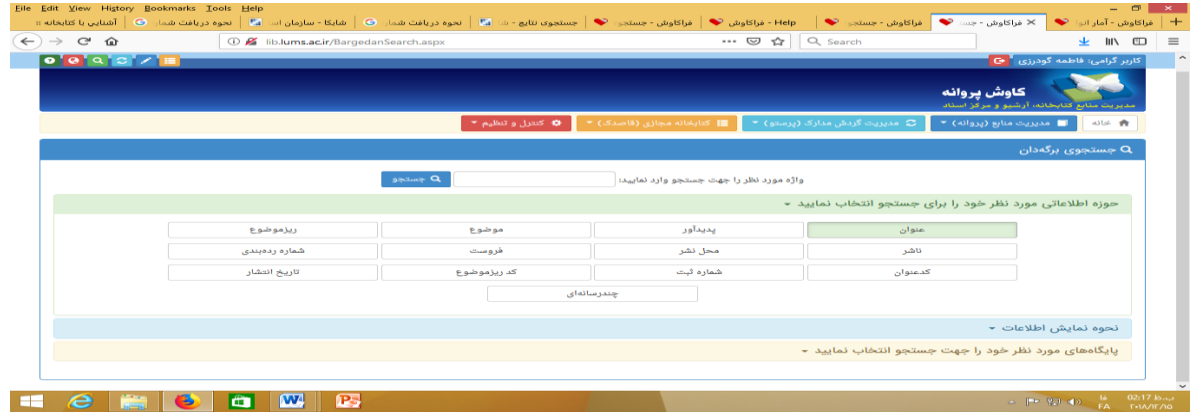

جستجو در برگه دان مدارک ،رایج ترین و سریع ترین نوع جستجو درکتابخانه ها ومراکز اسناد است.دراین روش کلیه مدارکی که برگه دان مورد جستجوی آنها باعبارت مورد نظر شروع می شود،جستجو وبازیابی می گردند.برای جستجو با این روش ابتدا برگه دان را تعیین کرده وسپس عبارت مورد نظر را در محل ورود اطالعات تایپ می نمایید.پس از تعیین عبارت،نحوه نمایش اطالعات یافته شده را تعیین کنید.اطالعات به صورت پیش فرض به صورت خالصه نمایش داده می شود که درصورت نیازمی توان آنها را به صورت اطالعات کامل،برچسبی ویا جدولی نیز مشاهده نمود.همچنین پایگاه مورد نظر خود راانتخاب و سپس گزینه جستجو را کلیک کنید.

### **جستجوی عبارت**

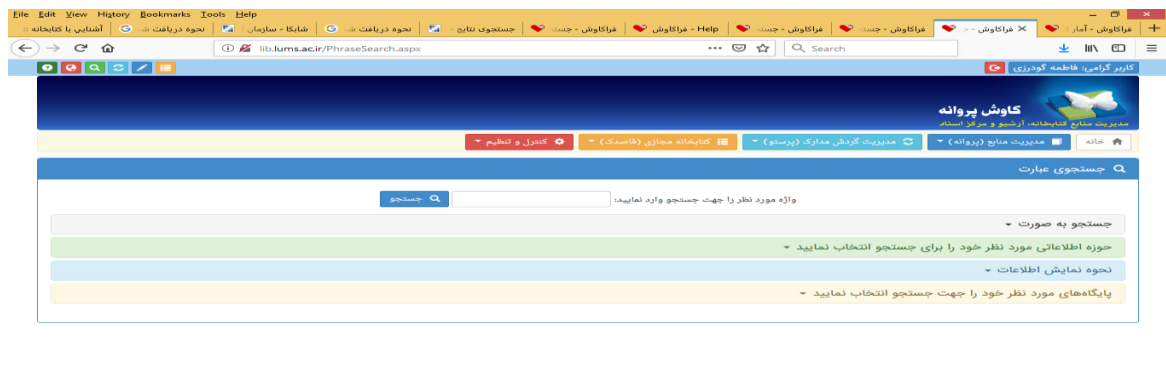

این جستجو نه تنها عبارت وارد شده را در ابتدای فیلدها،بلکه از هربخش فیلد بازیابی می کند وبا امکان وارد کردن عبارت به جای واژه،با سادگی هرچه تمام تر امکان قرار دادن واژه ها را درکنار یکدیگر و جستجوی آنها را فراهم می کند.جستجوی عبارت دو کاربرد وفایده مهم دارد.اول اینکه بجای آنکه مطابق جستجوی برگه دان عبارات از ابتدای فیلد جستجو گردد از هر بخش فیلد امکان جستجو وجود دارد.دوم اینکه برخالف جستجوی ساده که براساس بانک واژگان صورت می گیرد،این رویکرد جستجو منحصر به کلمات نیست و،بلکه حرف و عبارت را نیز جستجو میکند.دراین جستجو ابتدا حوزه اطالعاتی را انتخاب کرده وسپس نوع جستجو را مشخص نمایید.

> جستجوی هوشمند:کلمات نظیر واژه مورد نظررا نیز خواهد یافت . جستجوی تطبیقی:دقیقا همان عبارت تایپ شده مورد جستجو قرار می گیرد.

#### **جستجوی عبارت 2**

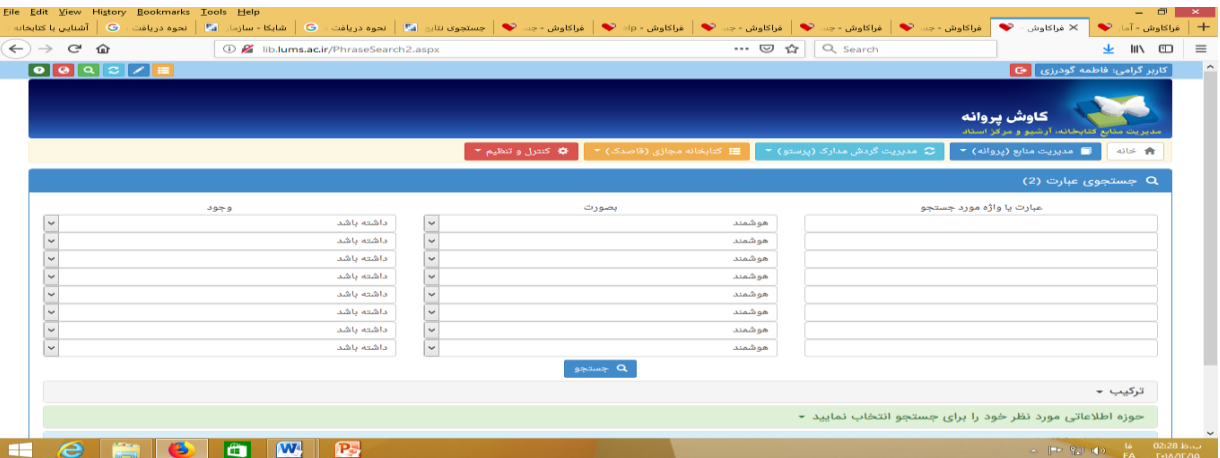

تفاوت اصلی میان جستجوی عبارت 2 با جستجو های پیشرفته و ترکیبی دراین است که دراین جستجو،کاربران دیگر خود را درگیر بانک واژگان تعریف شده دربرنامه نمی نمایند،بلکه حتی درحد حرف نیز میتوان به جستجو درمنابع پرداخت واین قابلیت فواید زیادی را درجستجو ارایه می دهد.به عنوان مثال شما میخوایند عنوانی را جستجو کنید که درآن کلمه خدا بکاررفته باشد درجستجوی تطبیقی فقط مدارکی بازیابی می شوند که کلمه خدا به صورت مستقل وجود داشته باشد یعنی به هیچ کلمه ای نچسبیده باشد(خدا) ولی درجستجوی هوشمند

کلیه مدارکی که سه حرف را به صورت پشت سرهم درعنوان خود داشته باشد به شما نمایش داده می شود.به عنوان مثال(شاخدار)

**موفق باشید**

**دریکوند**